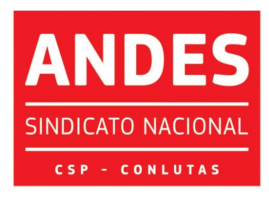

Sindicato Nacional dos Docentes das Instituições de Ensino Superior Circular nº 044/2022

Brasília (DF), 04 de fevereiro de 2022

Às seções sindicais, secretarias regionais e à(o)s diretore(a)s do ANDES-SN

Companheiro(a)s,

O credenciamento prévio ao 40º CONGRESSO do ANDES-SN deverá ser realizado por meio de um sistema digital. Todas as seções sindicais podem acessar o sistema pelo *link*: http://credenciamento.andes.org.br. As seções sindicais que realizaram credenciamento via sistema para o 11º, o 12º e/ou o 13º CONAD Extraordinários podem utilizar a senha cadastrada naquela ocasião. As seções sindicais que perderam a senha ou farão uso do sistema pela primeira vez, deverão clicar na opção "Esqueceu sua senha?", na tela seguinte fornecer o e-mail institucional e clicar em Recuperar Senha, na sequência, receberão um link no e-mail institucional para cadastrar a senha e poder realizar o credenciamento de suas respectivas delegações (ressaltamos que o número de delegado(a)s para o 40º CONGRESSO foi publicado na Circular nº 021/2022 e não há limite ao número de observadore(a)s).

Encaminhamos o link de acesso ao vídeo tutorial de passo a passo para uso do sistema de credenciamento, além das orientações detalhadas a seguir: https://www.youtube.com/watch?v=7wVZ1zCUOu4.

Informamos que no primeiro acesso pode ocorrer o não reconhecimento do *link* no seu navegador. Nesses casos a tela abaixo será exibida e deve-se clicar na opção Avançado:

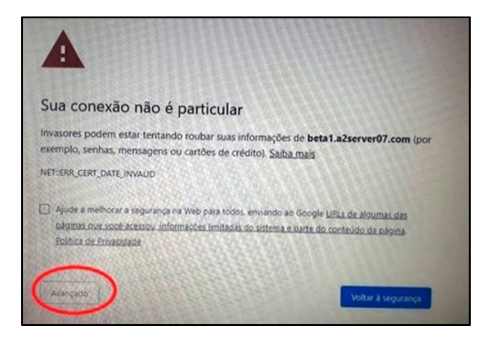

**ENSINO PÚBLICO E GRATUITO: DIREITO DE TODOS, DEVER DO ESTADO.** 

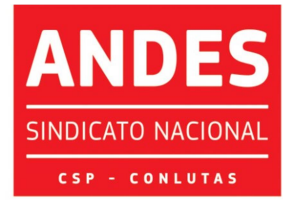

Ao acessar o sistema com sua nova senha a seção sindical irá selecionar o evento 40º CONGRESSO e deverá acionar a opção "Realizar Inscrição" clicando no

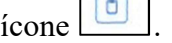

Para o 40º CONGRESSO, que será presencial, podem ser preenchidos os campos OBSERVADORE(A)S, DELEGADO(A), ATA DA ASSEMBEIA, DELEGADO(A) DA DIRETORIA, ASSESSORIA JURÍDICA, Crianças e Jornalistas, conforme imagem a seguir:

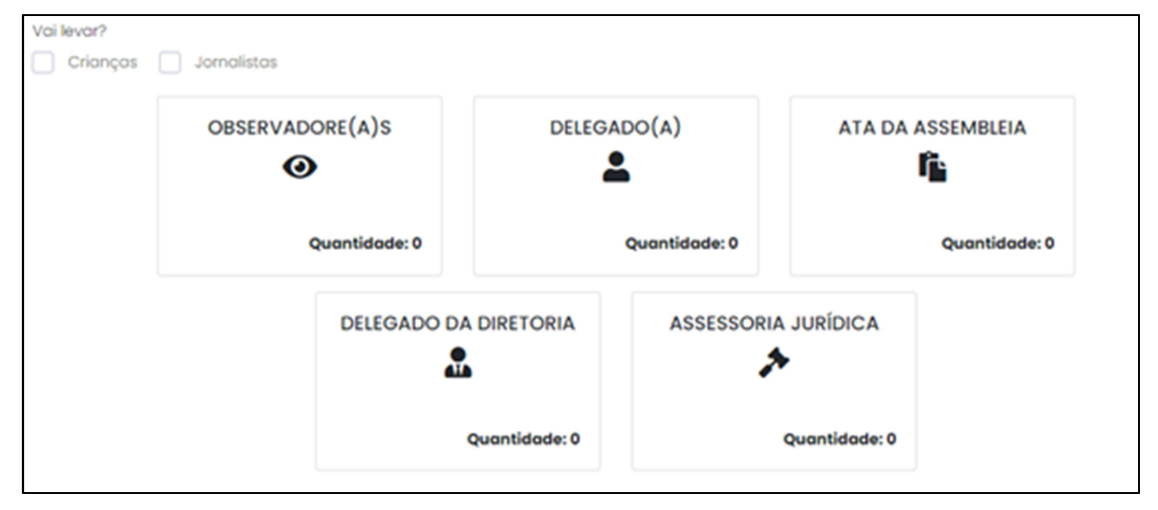

 A inserção de dados das crianças para o Espaço de Convivência Infantil e de Jornalistas será possível após selecionar os respectivos botões, permitindo a exibição das abas de inclusão dos dados, como é possível visualizar na imagem abaixo:

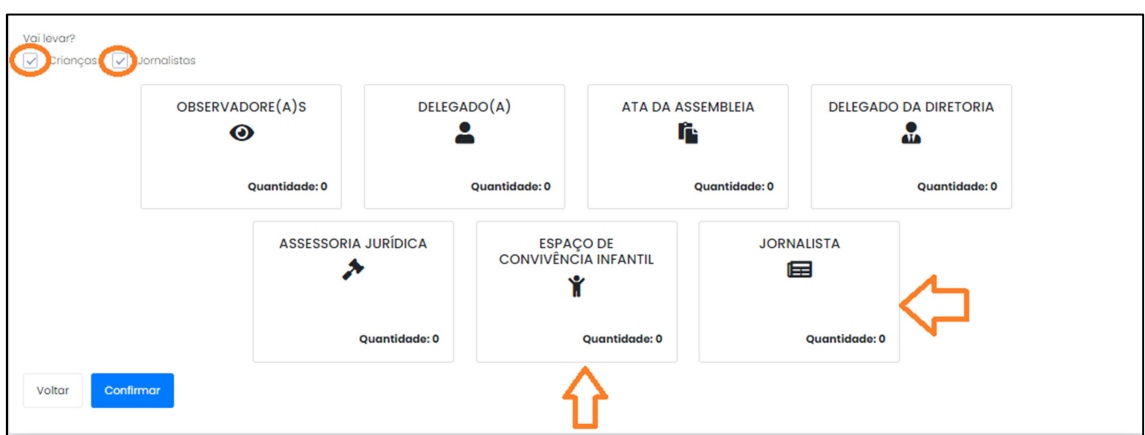

Para credenciar observadore(a)s ou observadore(a)s suplentes deve-se preencher os campos Nome / E-Mail / Telefone (com DDD) / É Suplente? (nos casos **ENSINO PÚBLICO E GRATUITO: DIREITO DE TODOS, DEVER DO ESTADO.** 

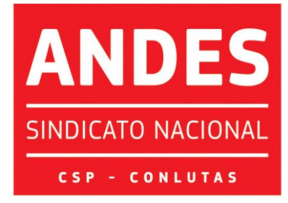

Sindicato Nacional dos Docentes das Instituições de Ensino Superior em que se aplicar essa condição) / Indicar se tem demanda de Acessibilidade e clicar no botão Adicionar, conforme a imagem abaixo, para salvar os dados no sistema. Atenção, esse procedimento deverá ser realizado a cada inclusão de novo nome (não há limite ao número de observadore(a)s ou observadore(a)s suplentes por seção sindical):

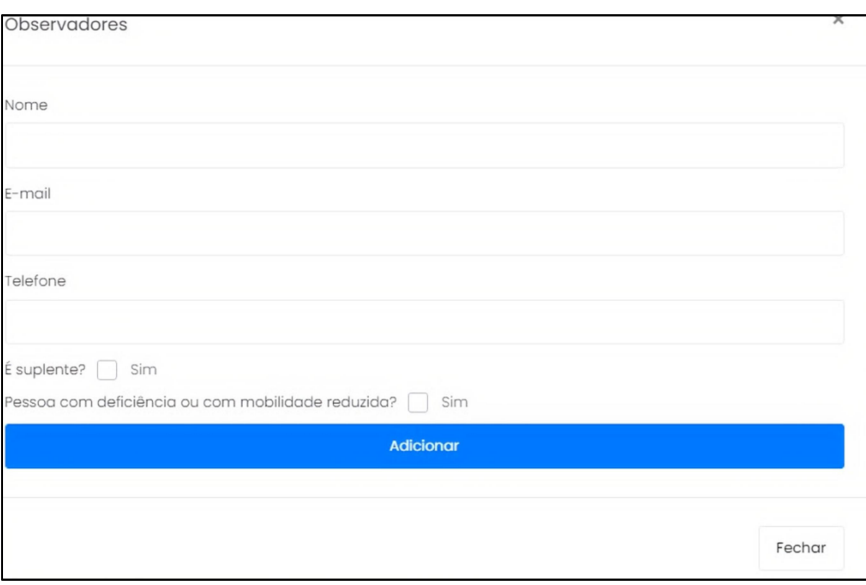

 Após o cadastro dos nomes clicar em Fechar. Você será direcionado(a) para a página inicial do sistema.

Para cadastro de Delegado(a) da Diretoria (um(a) por seção sindical) deve-se clicar no referido ícone e preencher os campos Nome/ E-Mail / Telefone (com DDD) / Informar se foi escolhido(a) em AG ou em reunião de diretoria e se tem demanda de acessibilidade, clicar em Adicionar e depois clicar em Fechar, conforme a tela a seguir:

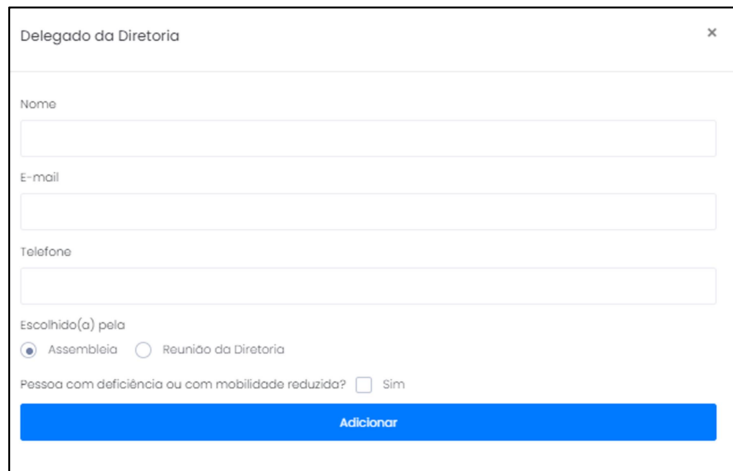

**ENSINO PÚBLICO E GRATUITO: DIREITO DE TODOS, DEVER DO ESTADO.** 

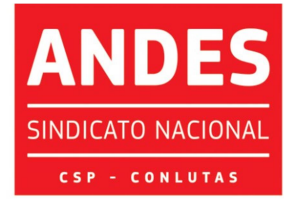

Sindicato Nacional dos Docentes das Instituições de Ensino Superior Para cadastro de Delegado(a)s (cujo quantitativo por seção sindical foi publicado na Circular nº 021/2022) deve-se clicar no referido ícone e preencher os campos Nome/ E-Mail / Telefone (com DDD) / Informar se há demanda de acessibilidade, clicar em Adicionar, para salvar os dados no sistema. Atenção, esse procedimento deverá ser realizado a cada inclusão de novo nome e depois clicar em Fechar, conforme a tela a seguir:

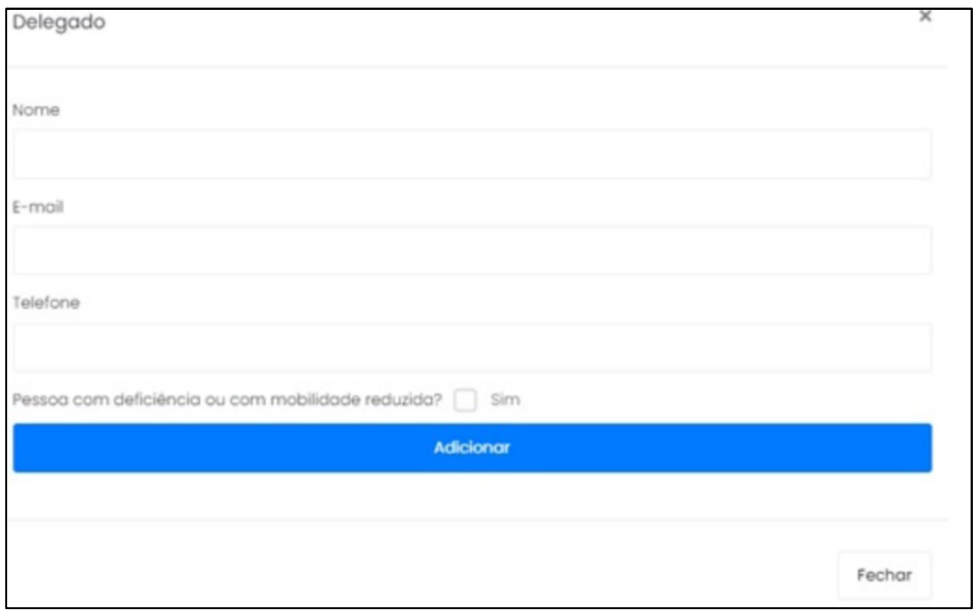

 Para cadastro de Assessoria Jurídica deve-se clicar no referido ícone e preencher os campos Nome/ Período no evento (indicar data inicial e final de participação da pessoa no evento) / Informar se há demanda de acessibilidade, clicar em Adicionar, para salvar os dados no sistema. Atenção, esse procedimento deverá ser realizado a cada inclusão de novo nome e depois clicar em Fechar, conforme a tela a seguir:

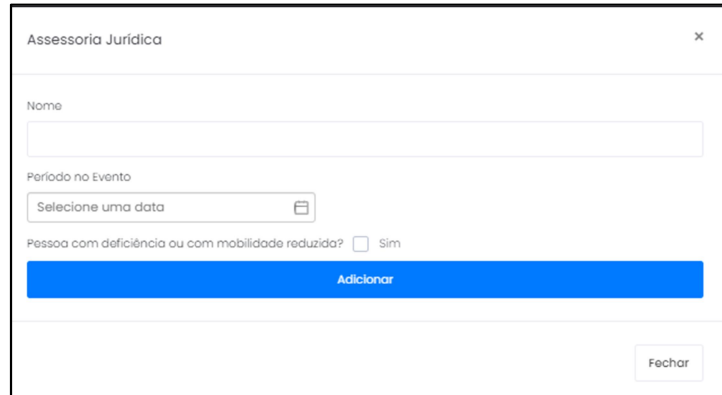

- ENSINO PÚBLICO E GRATUITO: DIREITO DE TODOS, DEVER DO ESTADO.

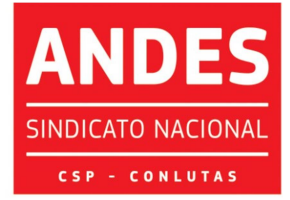

 Para cadastro de Jornalistas deve-se clicar no referido ícone e preencher os campos Nome/ Período no evento (indicar data inicial e final de participação da pessoa no evento) / Informar se há demanda de acessibilidade, clicar em Adicionar, para salvar os dados no sistema. Atenção, esse procedimento deverá ser realizado a cada inclusão de novo nome e depois clicar em Fechar, conforme a tela a seguir:

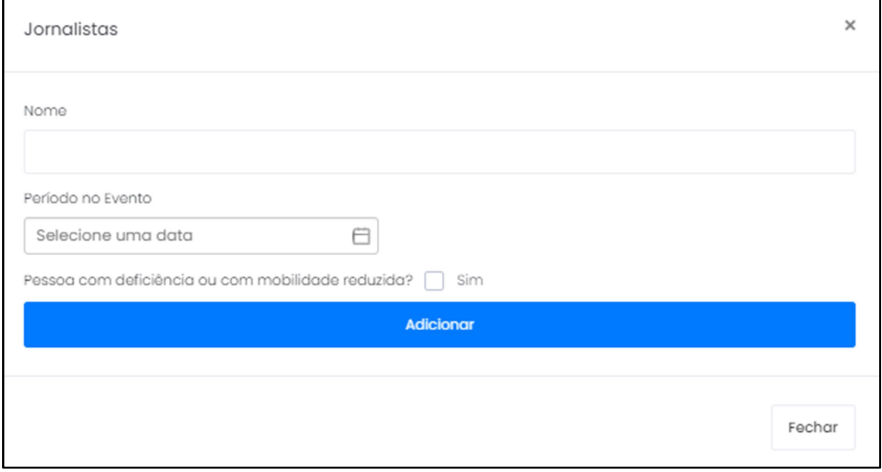

 Para cadastro de crianças para o Espaço de Convivência Infantil devese clicar no referido ícone e preencher os campos Nome do(a) Responsável/ Telefone do(a) Responsável / Nome da criança / Data de Nascimento da criança / Informar se tem demanda de acessibilidade, clicar em Selecionar Arquivo e incluir as autorizações e cadastro individual preenchidos, assinados pelo(a) Responsável e digitalizadas em um único arquivo por criança, clicar em Adicionar, para salvar os dados no sistema. Atenção, esse procedimento deverá ser realizado a cada inclusão de novo nome e depois clicar em Fechar, conforme a tela a seguir:

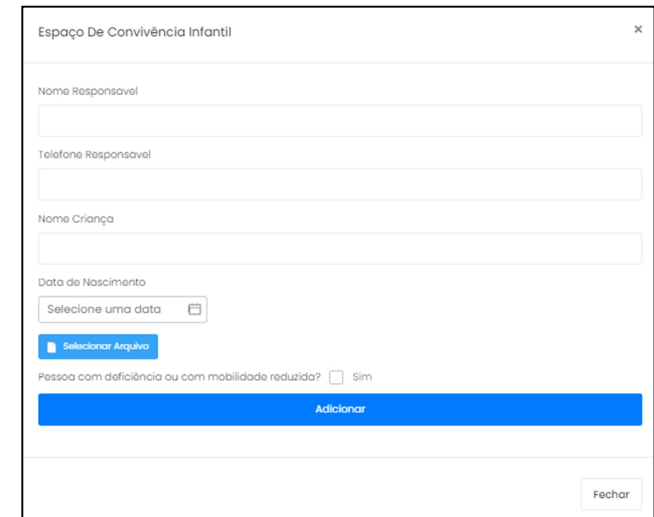

ENSINO PÚBLICO E GRATUITO: DIREITO DE TODOS, DEVER DO ESTADO.

SEDE NACIONAL ANDES-SN: Setor Comercial Sul (SCS), Quadra 2, Edifício Cedro II, 5º andar, Bloco "C", 70302-914, Brasília - DF. Telefone: (61) 3962 8400 | Fax: (61) 3224 9716 | E-mail: secretaria@andes.org.br

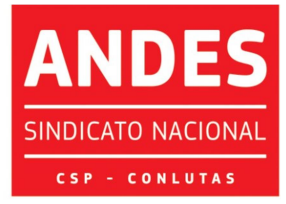

 Na sequência deve-se fazer o upload dos demais documentos necessários ao credenciamento, conforme indicado na Circular nº 483/2021, que são: Ata, Lista de Presença da AG para os casos de eleição de delegado(a)s e observadore(a)s e/ou observadore(a)s suplentes ou Declaração assinada pela diretoria da seção sindical nos casos em que se indiquem apenas observadore(a)s quando não for realizada AG, passaporte da vacinação de toda delegação ou carteirinha de vacinação nos casos em que não seja possível emitir o referido passaporte no aplicativo Conecte SUS Cidadão, Declaração de Compromisso de Testagem da Delegação, etc.. Para enviar os documentos deve-se clicar no ícone ATA DA ASSEMBLEIA, depois clicar em Selecionar Arquivos, fazer o upload dos referidos documentos e na sequência é só clicar em Fechar. A seção sindical poderá enviar por meio do sistema quantos anexos quiser em qualquer formato, conforme a tela a seguir:

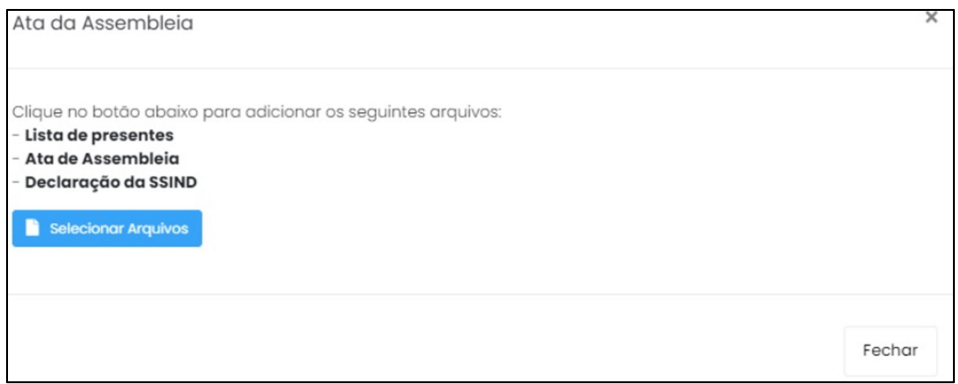

Após esses procedimentos será visualizada a tela inicial, na qual se deve

selecionar a opção Confirmar, conforme imagem a seguir:

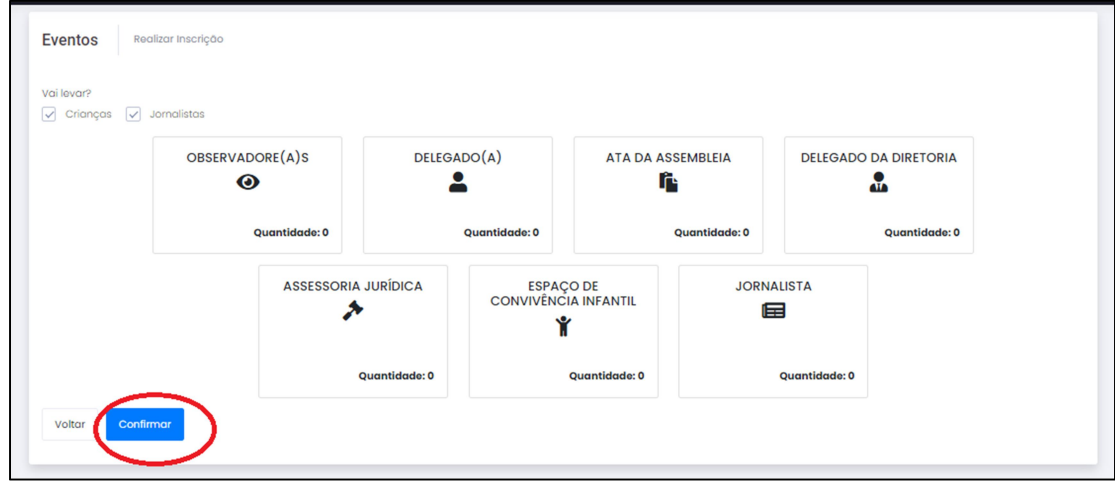

## ENSINO PÚBLICO E GRATUITO: DIREITO DE TODOS, DEVER DO ESTADO.

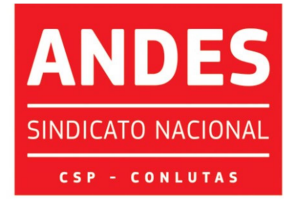

Ao clicar na opção Confirmar será exibida uma tela com os nomes do(a)s participantes cadastrado(a)s e deve-se selecionar a opção Salvar, como se vê abaixo:

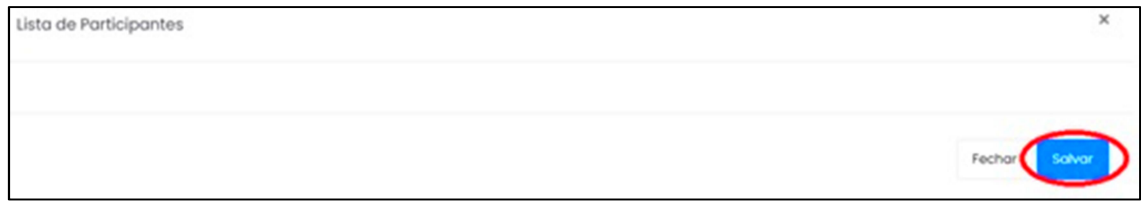

Ao clicar em Salvar será exibida uma nova tela de confirmação, na qual se deve selecionar a opção Confirmar inscrição, ilustrada a seguir:

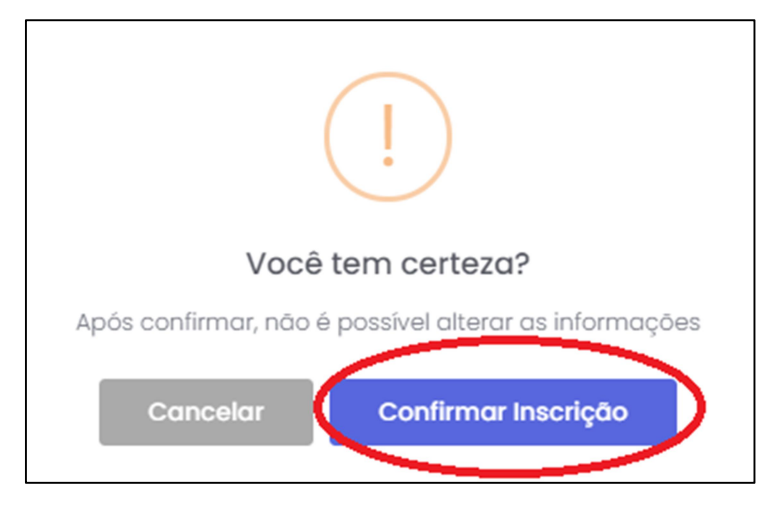

Ao final do envio dos documentos no ato do credenciamento a seção sindical deve anotar o número de protocolo fornecido pela ferramenta. Concluído o procedimento a documentação será verificada pela Secretaria do ANDES-SN, o credenciamento será confirmado e a seção sindical receberá um e-mail com essa informação ou poderá acessar o sistema e verificar qual o status indicado para seu credenciamento. Caso haja alguma pendência a seção sindical receberá um e-mail informando os ajustes a serem realizados e poderá fazê-los no próprio sistema.

Ressaltamos que:

1) As seções sindicais podem solicitar suporte às respectivas secretarias regionais e/ou à secretaria nacional em caso de dúvidas ou dificuldades;

**ENSINO PÚBLICO E GRATUITO: DIREITO DE TODOS, DEVER DO ESTADO.** 

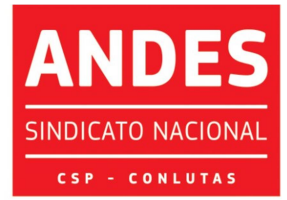

2) É muito importante que as seções sindicais façam testes de acesso ao sistema e cadastrem suas respectivas senhas com antecedência para identificar as dúvidas e dificuldades antes de iniciar o procedimento de credenciamento, sobretudo nos casos em que a documentação será enviada apenas nos últimos dias do prazo estabelecido;

3) Para o 40º CONGRESSO haverá credenciamento de Jornalistas, Assessorias Jurídicas das seções sindicais e indicação de crianças para o Espaço de Convivência Infantil, portanto toda documentação deve ser providenciada, assinada, verificada com antecedência pois os dados devem ser preenchidos e enviados pelo sistema uma única vez, não sendo possível credenciar parte da delegação e enviar novos dados ou documentação complementar posteriormente;

4) É imprescindível verificar se o procedimento foi concluído corretamente e as informações transmitidas via sistema. Um e-mail de confirmação é enviado automaticamente pelo sistema imediatamente após a conclusão do credenciamento e é gerado um número de protocolo da inscrição. Em caso de dúvidas sobre a confirmação e/ou não recebimento da mensagem de confirmação orientamos que a seção sindical envie e-mail para a secretaria nacional para confirmar o credenciamento;

5) O cumprimento dos prazos estabelecidos para envio da documentação é fundamental para a organização dos eventos deliberativos nacionais. O ANDES-SN disponibilizará toda estrutura de suporte possível para atender às seções sindicais e conta com a colaboração das ssind para o cumprimento dos prazos (o credenciamento deve ser realizado impreterivelmente até o dia 28 de fevereiro de 2022).

Em caso de dúvida a Seção Sindical deverá entrar em contato com a Secretaria Nacional (secretaria@andes.org.br).

Sem mais para o momento, renovamos nossas cordiais saudações sindicais e universitárias.

## Prof.ª Maria Regina de Avila Moreira Secretária-Geral

**ENSINO PÚBLICO E GRATUITO: DIREITO DE TODOS, DEVER DO ESTADO.** 

SEDE NACIONAL ANDES-SN: Setor Comercial Sul (SCS), Quadra 2, Edifício Cedro II, 5º andar, Bloco "C", 70302-914, Brasília - DF. Telefone: (61) 3962 8400 | Fax: (61) 3224 9716 | E-mail: secretaria@andes.org.br